## 日レセクラウド レセ電ビューア設定

本手順書では、日レセクラウド用のレセ電ビューア設定を説明します。

レセ電ビューアのインストールおよび操作等は、下記 URL の基本操作マニュアルおよびインストールマニュ アルをご参照ください。

<https://www.orca.med.or.jp/receipt/use/jma-receview.html>

- 1. 上部メニューバーから[設定]-[接続設定]をクリックします。 接続設定画面が表示されます。
- 2. 接続方法を[API+DBFile]を選択します。
- 3. API タブ

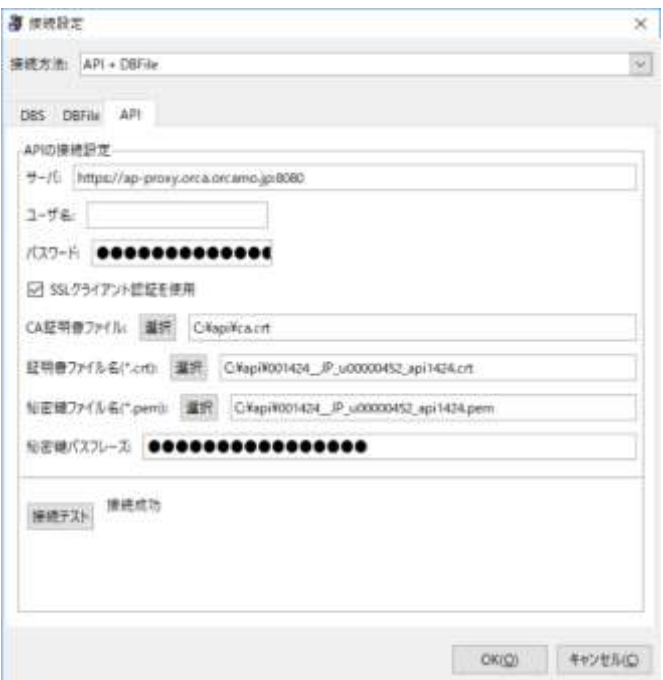

·サーバ: VPN 経由の場合…https://ap-proxy.orca.orcamo.jp:8080

TLS1.2 接続サービスの場合・・・https://ap-proxy.glorca.orcamo.jp:8080

・ユーザ名:(空欄)

・パスワード:(空欄)

・SSL クライアント認証を使用:チェックする

・CA 証明書ファイル:ca.crt のパス

- ·証明書ファイル名:証明書ファイルのパス(拡張子が crt)
- ·秘密鍵ファイル名: 秘密鍵ファイルのパス(拡張子が pem)
- ・秘密鍵パスフレーズ: 秘密鍵のパススレーズ

上記設定後、接続テストボタンをクリックし、「接続成功」と表示されることを確認してください。

4. DBFile タブ

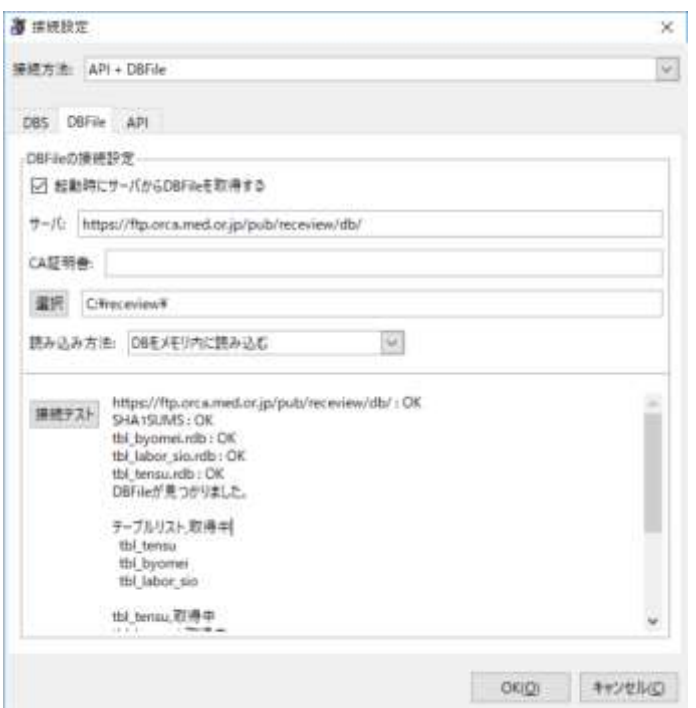

・起動時にサーバから DBFile を取得する:チェックする

- ·サーバ: https://ftp.orca.med.or.jp/pub/receview/db/
- ・CA 証明書:(空欄)
- ・CA 証明書の下の欄:DBFile を保存する場所を指定します。 **※書き込み権限があるフォルダを指定してください**

上記設定後、接続テストボタンをクリックし、tbl\_labor\_sio、tbl\_byomei、tbl\_tensu の件数が 表示されることを確認してください。

- 5. 上記設定後、OK ボタンを押下して、一度レセ電ビューアを終了します。
- 6. 再度、レセ電ビューアを起動し、レセ電ファイルを読み込み、正しく表示されるか確認してください。